## Brug af Unlock Document License - v. 1.1

Således oplåser du en standard med Unlock Document License:

- 1. Unlock Document License startes med ikon på dit skrivebord eller i Start-menuen.
- 2. Indledningsvis skal du, for at kunne benytte programmet, acceptere en række betingelser.

Tryk på 'Next', hvis du kan acceptere betingelserne – installationen fortsætter:

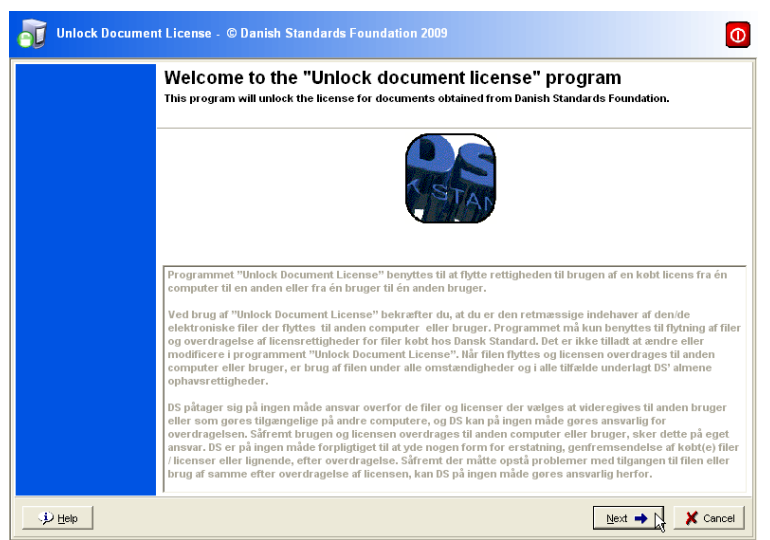

3. Herefter navigeres til den lokation, hvor den eller de standarder, der skal oplåses, er placeret, og standarderne markeres. Du kan vælge flere ved at holde shift-tasten nede, mens du klikker på de enkelte standarder:

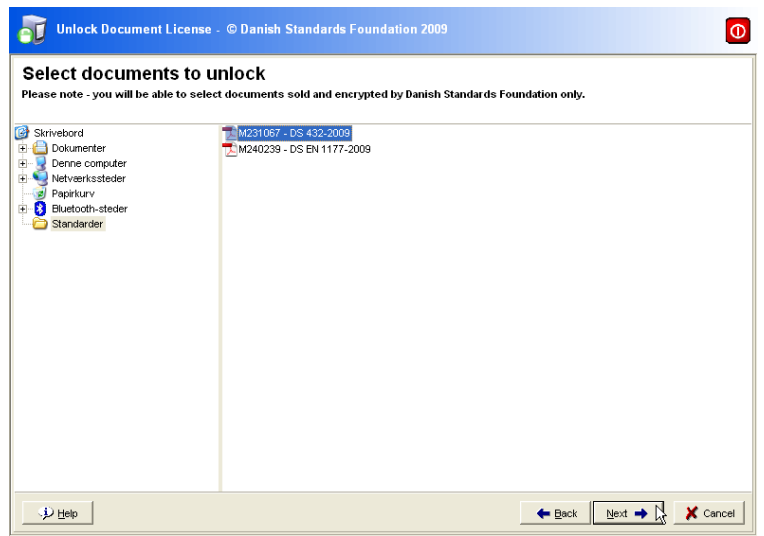

4. Bekræft oplåsning af dokumenter:

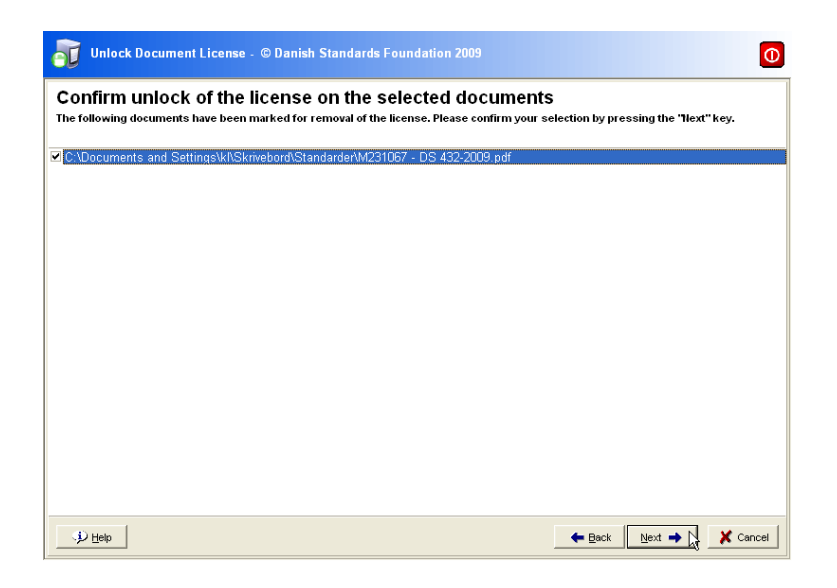

5. Herefter kører oplåsningsprocessen automatisk. Når standarden er låst op, fremkommer følgende besked:

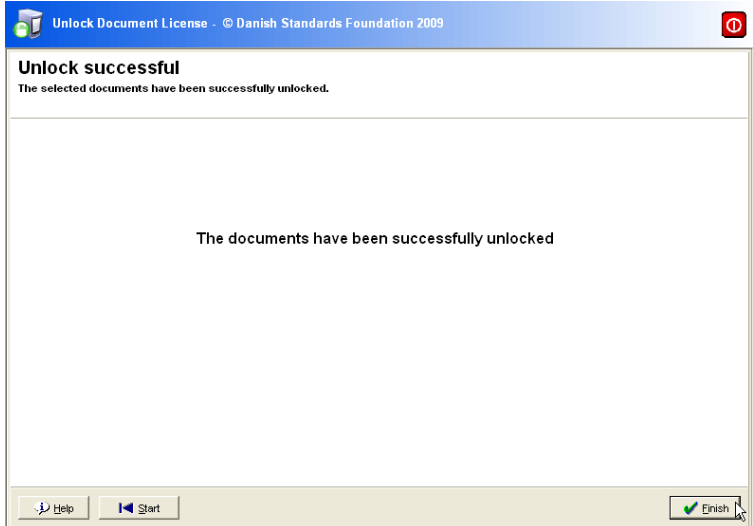

6. Du kan nu afslutte på 'Finish', og standarderne er låst op.